# **Mail Configuration On iOS**

1 - Go to Settings and click on Mail, Contacts, Calendars

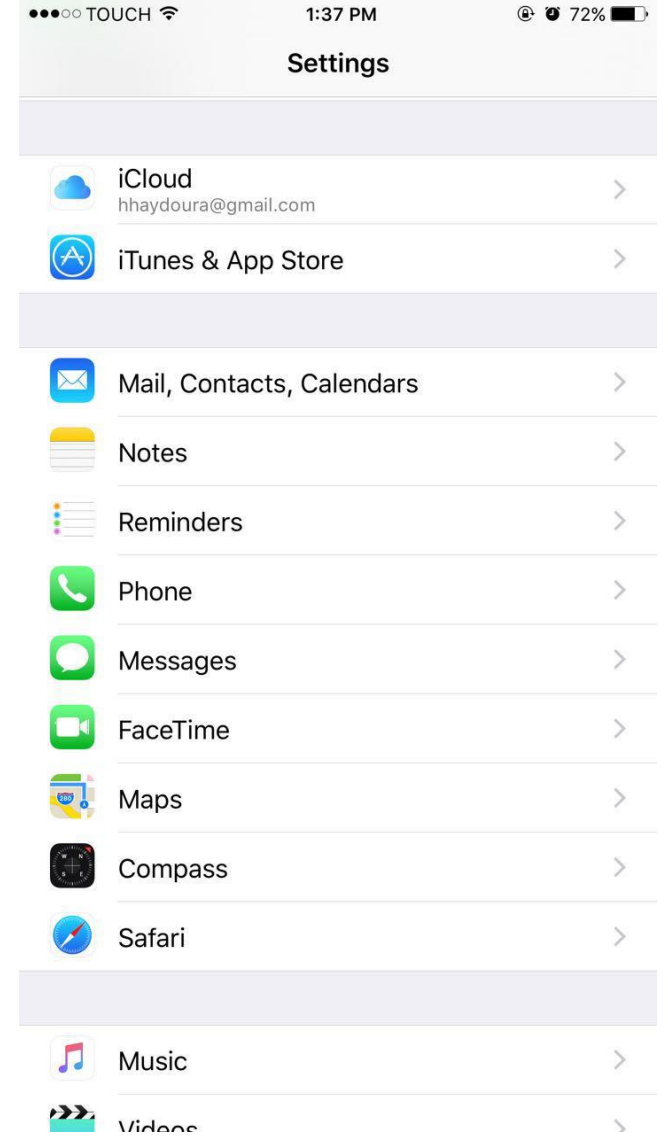

•••○○ TOUCH 〒

#### 2 - Click on Add Account

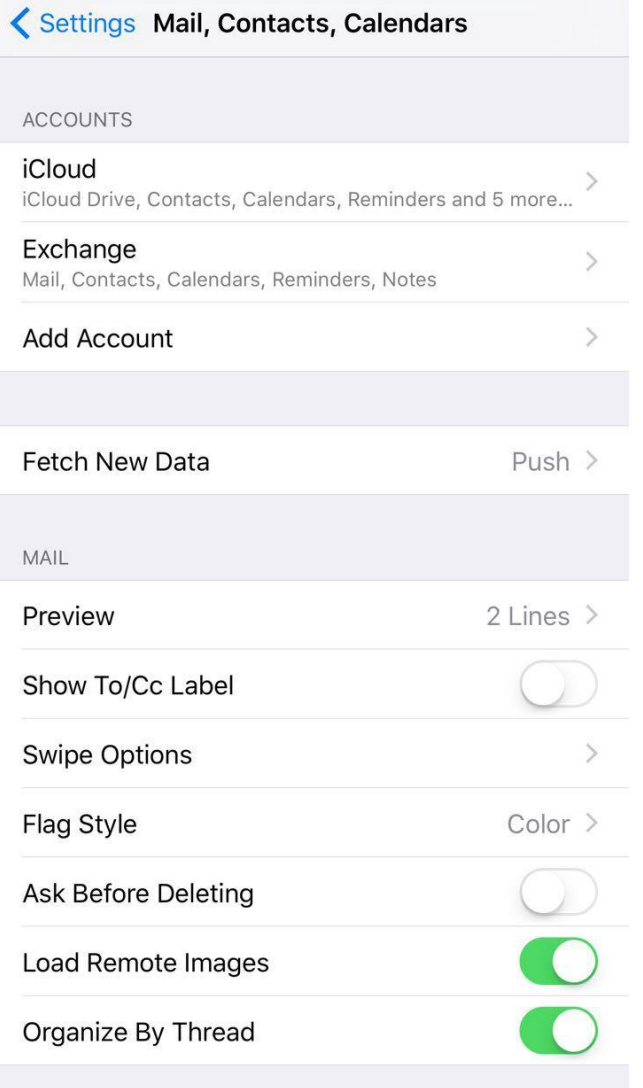

1:38 PM

 $\odot$  0 72%

3 - Select Exchange

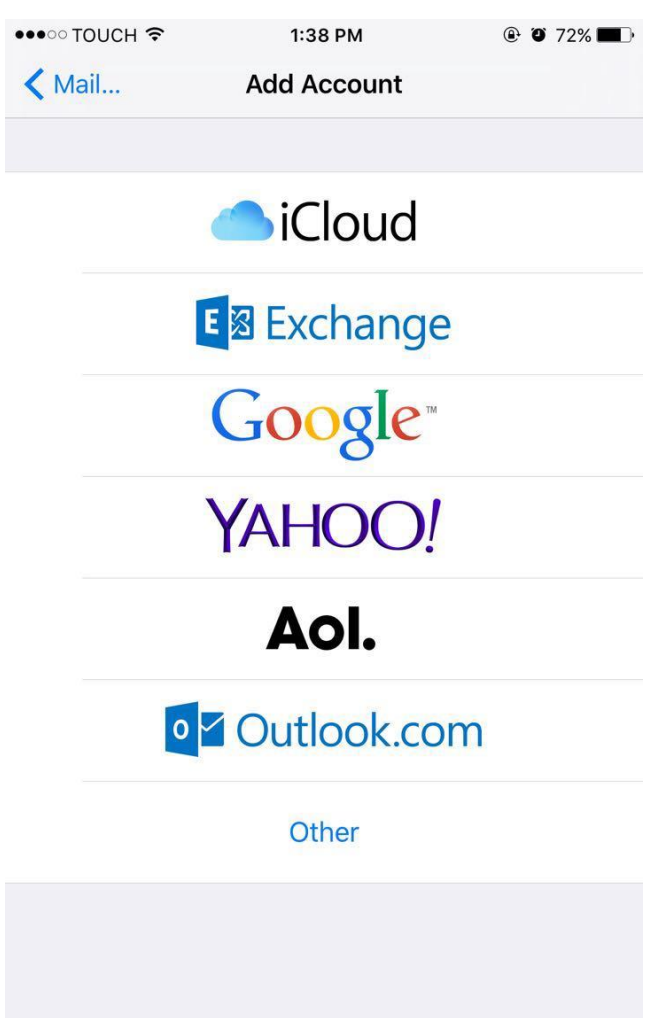

#### 4 – Put your email and Password Respectively

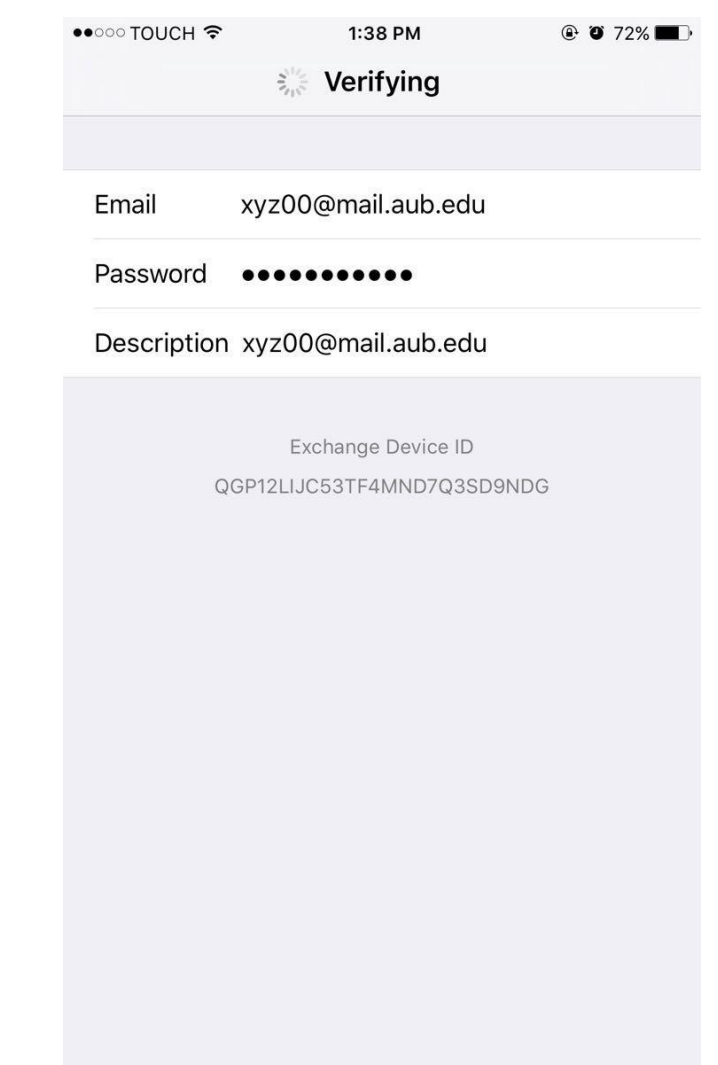

5 - Add the server name as "Outlook.Office365.com" Make sure Email, Username and Password are written as shown in the Picture. Click on Next.

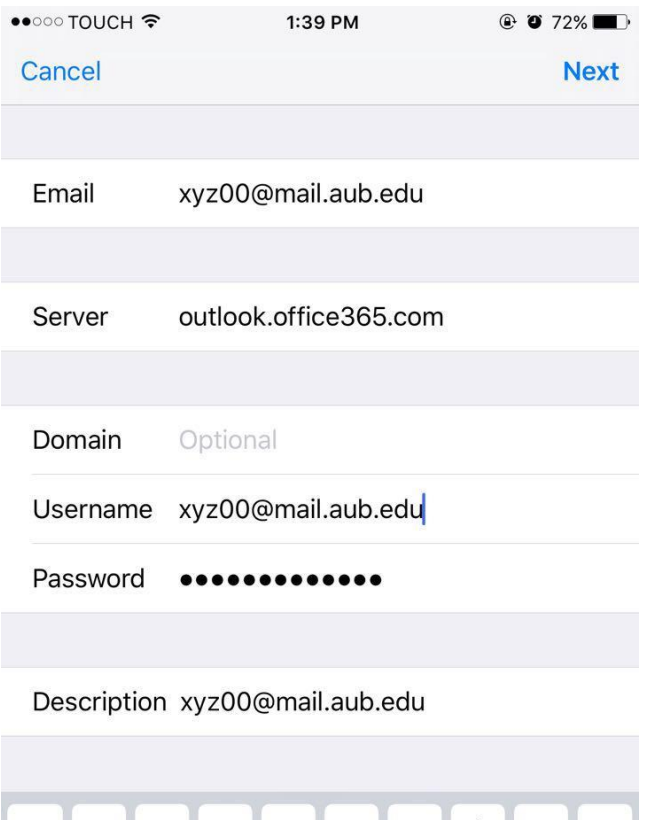

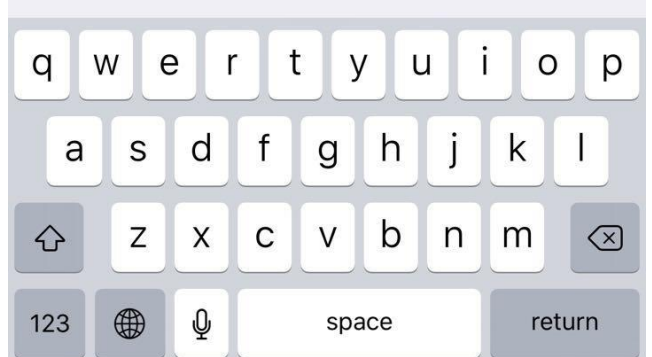

#### 6 - Click on Save

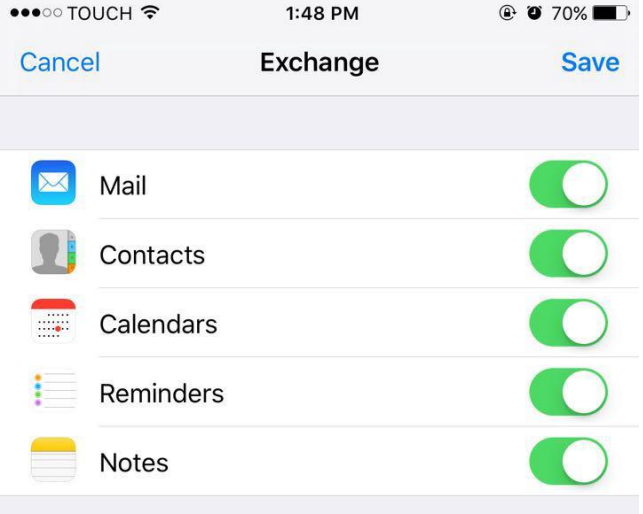